**TC MALİYE BAKANLIĞI MUHASEBAT GENEL MÜDÜRLÜĞÜ**

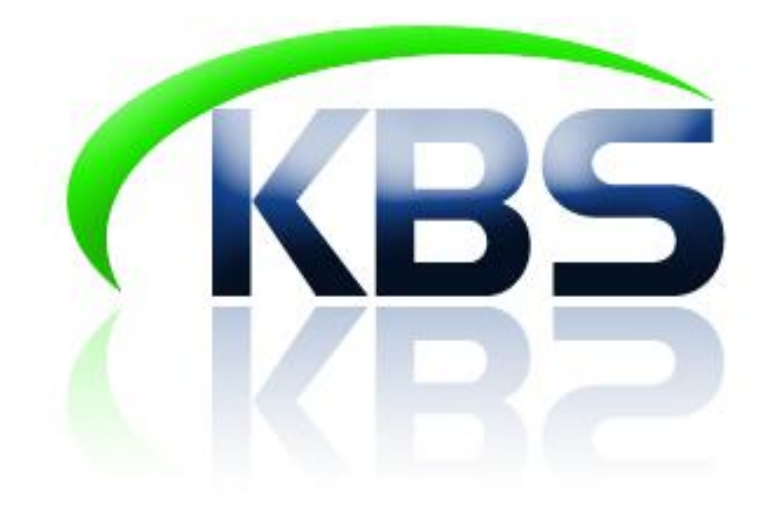

# **TAŞINIR KAYIT VE YÖNETİM SİSTEMİ UYGULAMA KILAVUZU**

**TAŞINIR MALLARIN GİRİŞ VE ÇIKIŞ İŞLEMLERİ**

**ANKARA- 2017**

# **1.TAŞINIRLARIN GİRİŞ İŞLEMLERİ**

Giriş işlemleri menüsünde:

Satın Alma | Bağış veya Yardım Alma | Devir Alma | İç İmkan/Kazı/Müsadere | İade | Düzeltme | Envanter Girişi

- $\checkmark$  Satın alma,
- $\checkmark$  Bağış ve yardım alma,
- $\checkmark$  Devir alma
- $\checkmark$  ic imkan/Kazı/Müsadere,
- $\checkmark$  lade,
- $\checkmark$  Düzeltme,
- $\checkmark$  Envanter giris

sayfaları yer almaktadır.

Giriş işlemlerinin hepsi benzer işlem süreçleri ile kayıt altına alınmaktadır. Tüm giriş işlemlerine genelleme yapmak suretiyle 9 adımda nasıl giriş işleminin yapılacağı aşağıda anlatılmıştır.

# **9 ADIMDA GİRİŞ TİFİ DÜZENLEME SÜRECİ**

- 1) Giriş işlemine başlamadan önce girişi yapılacak ürünlere ilişkin **malzeme tanımlarının** tamamlanmış olması gerekmektedir.
- 2) Ne tür işlem yapılacaksa o sayfanın ilgili bölümündeki butona basılarak **iĢlem yapılacak sayfaya giriş** yapılmalıdır. (Satın alma ise satın alma, bağış ve yardım alma işlemi yapılıyorsa bağış ve yardım alma bölümlerine giriş yapılması gerekmektedir.)
- 3) **TİF tipinin seçilmesi gerekmektedir.** (Kütüphane ve Müze Modüllerinin eklenmesiyle birlikte TİF tipi seçimi söz konusu olmuştur.)
- 4) **"Malzeme ekle"** butonuna basılır. Açılan sayfada sadece TİF tipine uygun olan ürünler listelenir. 255.7.2 grubundaki materyaller ancak "Kütüphane TİF"i, 255.6 grubundaki müze demirbaşları ise ancak "Müze TİF"i seçildiğinde listelenecektir.
- 5) İşlemin niteliğine göre **gerekli alanlar doldurulur**. (Muayene ve Kabul Komisyonu Raporu Tarihi, Muayene ve Kabul Komisyonu Raporu No, Dayanağı Belge Tarihi, Dayanağı Belge No, Geliş Yeri vb.)
- 6) **"Kaydet"** butonuna basılır.
- 7) "Kaydet" butonuna basıldığında Onaysız TİF olusur.
- 8) Onaysız TİF gerekli kontroller yapıldıktan sonra ya açılan linkten ya da "Taşınır Mal İşlemleri">"Onaylama İşlemleri" bölümünden **"Onayla"** butonuna basılarak onaylanır.
- 9) TİF nosu alan onaylı TİF işlemin niteliğine göre **HYS'ye gönderilmesi gerekiyorsa gönderilir.**

#### Yönetmelikte giriş işlemlerinde sayılmasına rağmen giriş işlemleri **menüsünde yer verilmeyen iĢlemler;**

- 1) Ambarlar Arası Devir Girişi; bu giriş TİFi çıkış işlemlerinde ambarlar arası devretme TİFi karşılığı otomatik oluşmaktadır.
- 2) Harcama birimleri arasında devir girişi; bu giriş TİFi çıkış işlemlerinde harcama birimleri arası devretme işlemi karşılığında otomatik oluşmaktadır.
- 3) Değer Artışlarının Girişi; bu giriş "Taşınır İşlemleri">"Değer Artırımı" bölümünden yapılmaktadır.
- 4) Sayım Fazlası Girişleri; sayım ve yılsonu işlemleri bölümünde sayım tutanağında fazla gösterilmesi durumunda otomatik olarak oluşmaktadır.
- 5) Kayıt Düzeltme Girişleri (Hata Düzeltme); Ayrı menüsü bulunmasına karşın Giriş menüsünde de yer almakta olup manuel düzeltme işlemi bu bölümden yapılmaktadır.

Aşağıda bu işlemlerin daha detaylı şekilde anlaşılabilmesi amacıyla en kapsamlı olan Satın alma işlemine ilişkin örnek bir uygulama yapılmıştır.

## **SATIN ALMA GİRİŞİ YAPILMASI**

"Taşınır Mal İşlemleri">"Giriş İşlemi"**>"Satın alma"** bölümüne tıklanır,

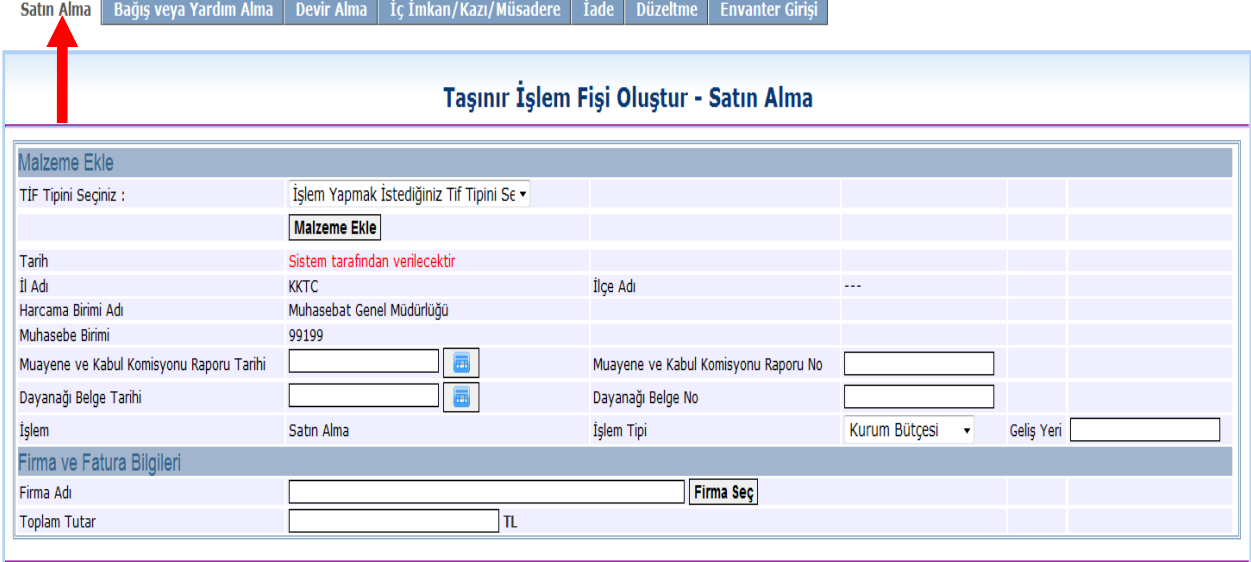

**TİF Tipini Seçiniz**" kombosunda işlem türüne göre seçim yapılır.

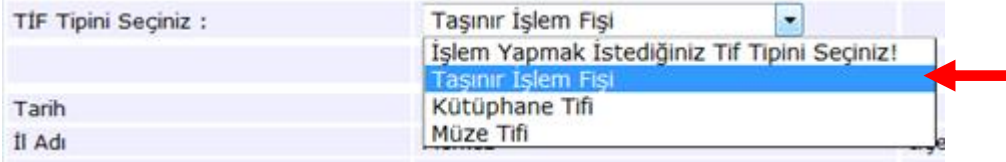

"TİF Tipini seçildikten sonra kayıt işlemine ekranda görünen **"Malzeme Ekle"** butonuna basılarak devam edilir. Bu butona basıldığında sayfa boş olarak gelir. Arama kriterleri kullanılarak girişi yapılacak ürün kodu/malzeme adı vb. bilgiler girilerek **"Ara"** butonuna basılır.

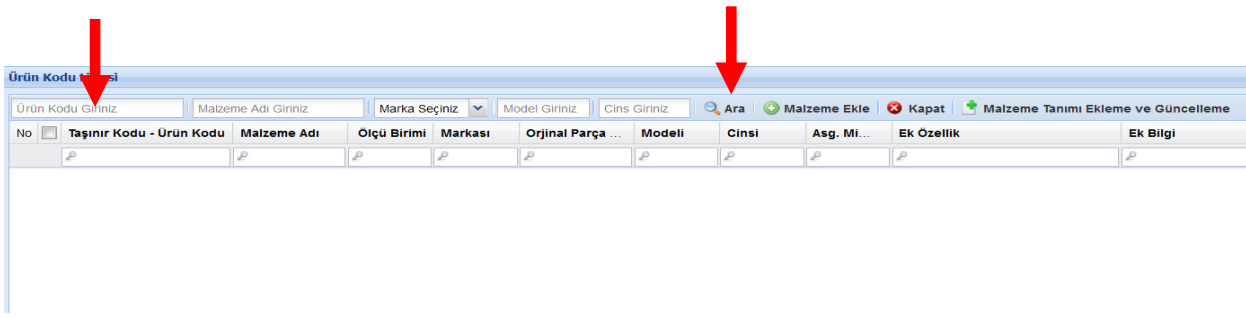

**"Ara"** butonuna basıldıktan sonra ürün tanımı daha önceden yapılmış malzemelerin listesi karşımıza çıkar. Eğer girişini yapacağımız taşınır listede yoksa sayfanın sağ üst köşesinde bulunan **"Malzeme Tanımı Ekleme ve Güncelleme"** bölümünden gerekli tanımlama yapılabilmektedir.

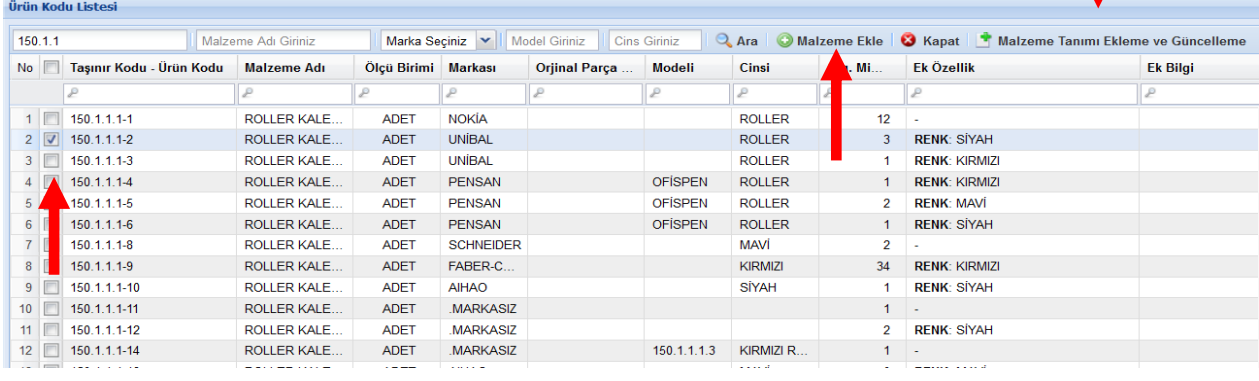

Bu liste içerisinden girişini yapacağımız malzemenin karşısındaki kutucuğu işaretleyip listenin tepesindeki **Malzeme Ekle** butonuna basılır.

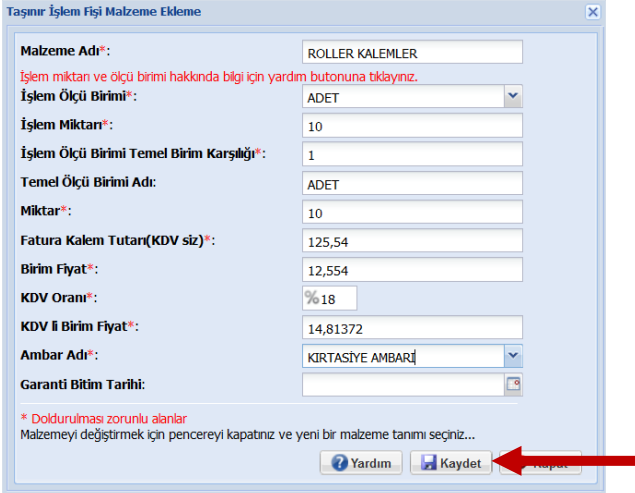

Malzeme seçildikten sonra açılan sayfada malzemeye ilişkin ambar, miktar ve fiyat bilgileri sisteme girilmelidir.

**ĠĢlem Ölçü Birimi:** Tüketim malzemelerinde **çıkıĢa esas ölçü biriminin** kullanılması gerekir. Örneğin kurşun kalemler kutu veya düzine şeklinde faturalandırılmış olabilir ancak çıkış adet şeklinde yapılıyorsa taşınır kaydında da adet olarak izlenmesi gerekir.

**ĠĢlem Miktarı:** Faturada fiyatlandırmaya esas ölçü birimi miktarı. (10 adet, 10 kutu, 10 ton gibi)

**ĠĢlem Ölçü Birimi Temel KarĢılığı:** İşlem miktarında belirtilen ölçünün her birisinin işlem ölçü birimi karşılığını ifade eder.

**Örnek:** Kurşun Kalem satın alınmıştır. Faturada düzine olarak faturalandırılmıştır. Çıkışımız adet üzerinden gerçekleştiği için düzineleri adete çevirmemiz gerekecektir. Her bir düzinenin **(iĢlem miktarının**) adet olarak karşılığı yazılacaktır.

- 10 düzine kurşun kalemin işlem miktarı = 10
- Ölçü Birimi = adet
- İşlem ölçü birimi karşılığı = 120 adet ( her bir düzinede 12 kalem olduğu varsayılırsa).

Bu şekilde çıkışa esas birim üzerinden taşınır kaydı gerçekleştirilir.

**Birim Fiyat :** Çıkışa esas birimin fiyatı girilir. Kalem örneğinde olduğu gibi, adet fiyatı girilecektir.

Malzemeye ilişkin bilgiler sisteme girildikten sonra **"Kaydet"** butonuna basılır ve girişi yapılan taşınır TİF oluşturma sayfasına satır olarak eklenir. **"Kaydet"** butonuna basmadan **"Malzeme Ekle"** butonuna basarak ve yukarıda bahsedilen işlem süreçlerini tekrarlayarak aynı taşınır işlem fişinde birden fazla malzeme kaydı yapılabilir.

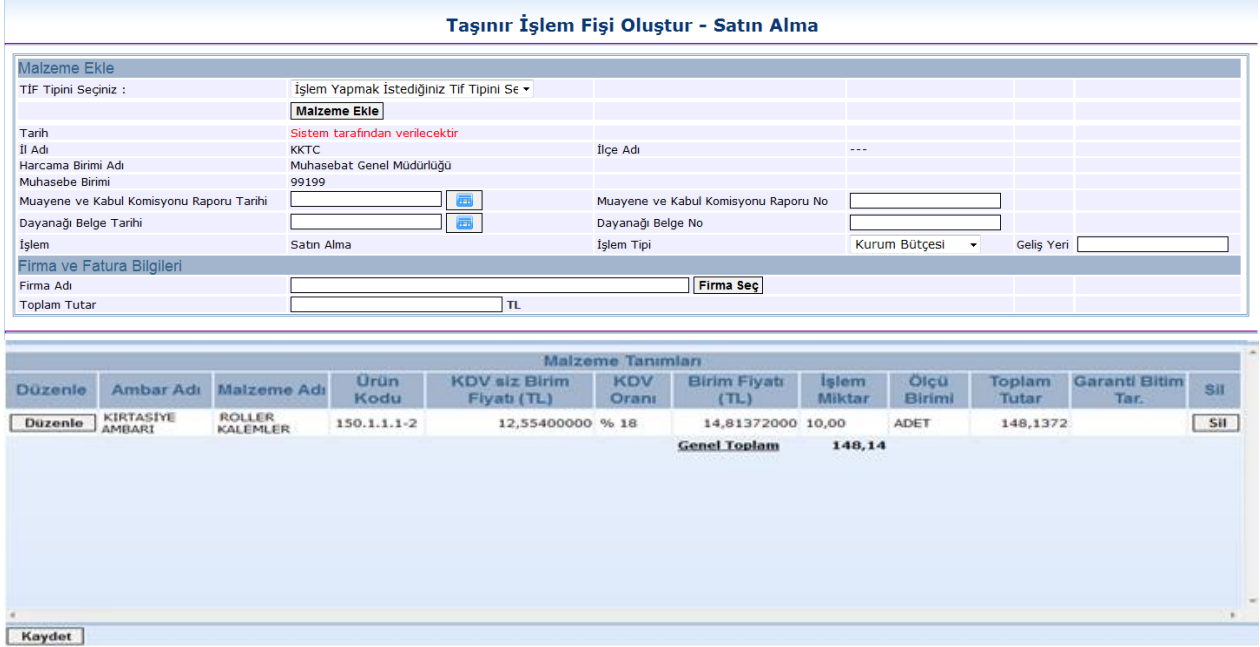

İlgili alanlar doldurulduktan sonra "Firma Seç" butonuna basılır. Açılan sayfada Firma ünvanı/vergi no yazılarak sorgulanır ve firma bulunarak **"Firma Seç"** butonuna basılır. Eğer girişi yapılacak firma sistemde yoksa "Tanımlar">"Firma Tanımları" bölümünden ilgili bölümünde de anlatıldığı şekilde yapılmalı işleme devam edilmelidir.

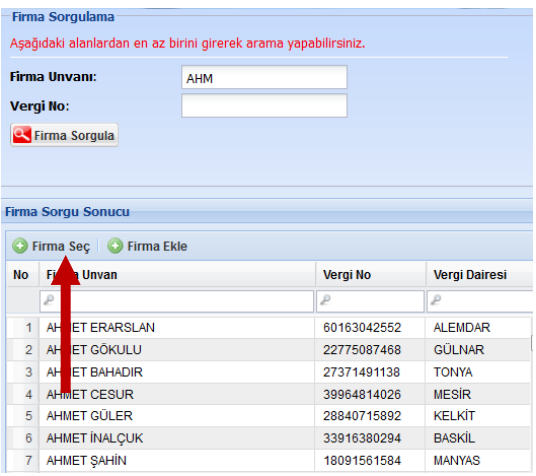

Firma bilgileri de girildikten sonra İşlem tipi olarak "Kurum bütçesi" veya "Özel Hesap"tan alınma durumuna göre uygun olan seçenek işaretlenir.

"Toplam Tutar" kısmı faturaya uygun şekilde doldurulur ve sayfanın alt tarafında bulunan **"Kaydet"** butonuna basılır.

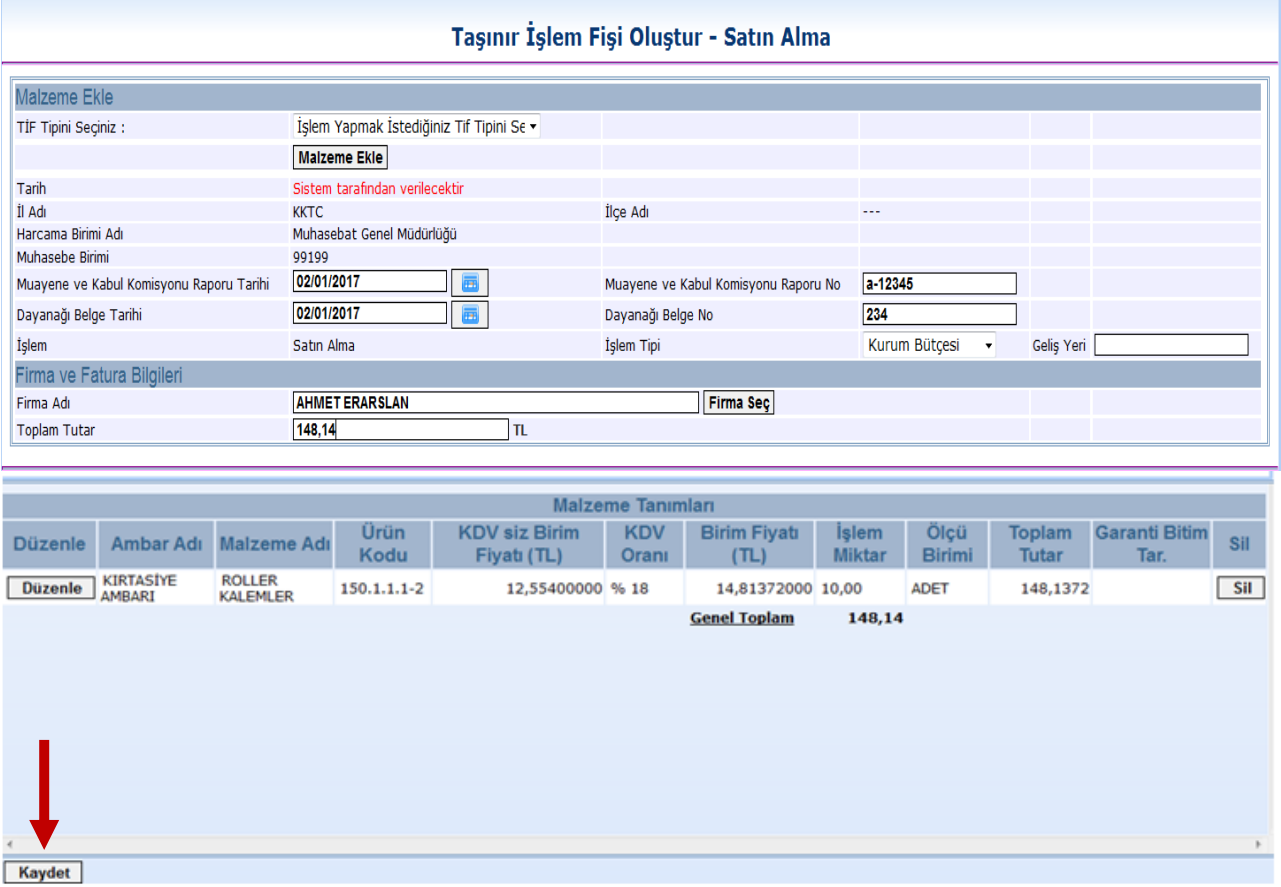

**"Kaydet"** butonuna basıldığında onaysız olarak taşınır işlem fişi oluşturulmuş olur ve sistem üzerinden kontrol amaçlı rapor dökümü alınabilir.

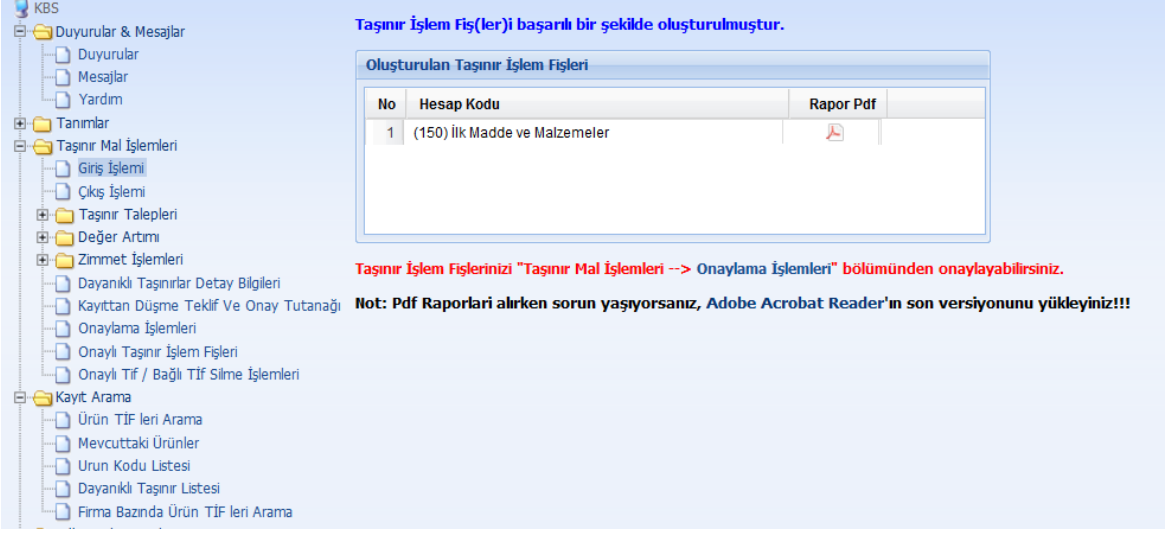

*Aynı faturada farklı hesap gruplarını ilgilendiren taşınır kayıtlarının girişi tek bir işlemde yapılsa da sistem bunları hesap gruplarına göre ayırır. Aşağıda buna bir örnek kayıt oluşturulmuştur.*

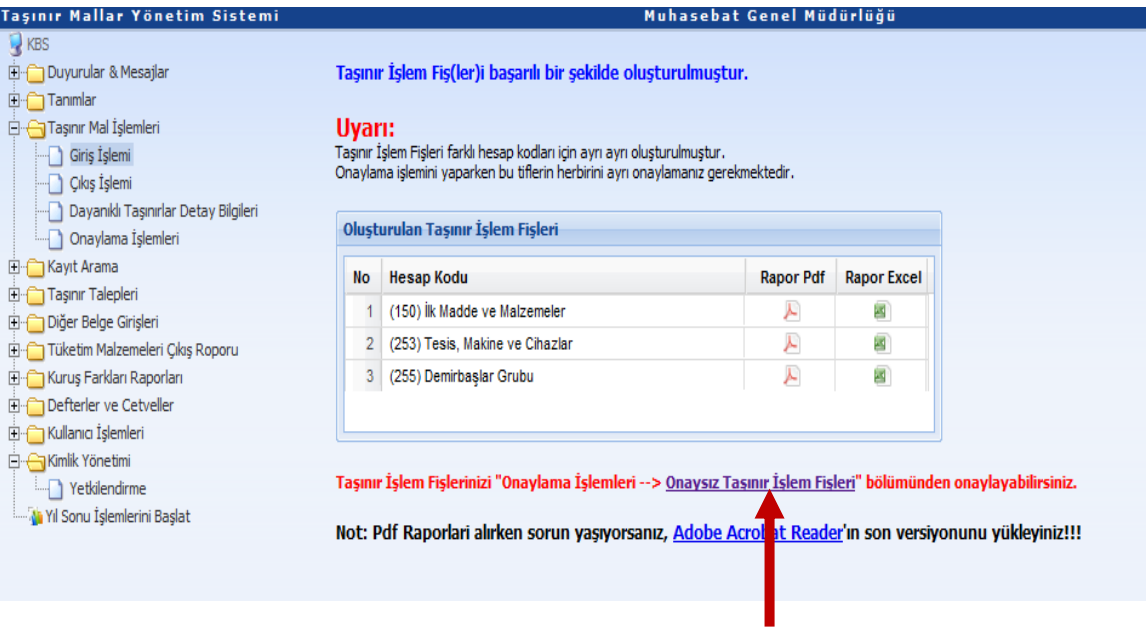

Giriş işlemi tamamlandıktan sonra sistemde oluşan taşınır işlem fişinin yine sistem üzerindeki onaylama işlemine geçilir. Onaysız Taşınır İşlem linkine tıklandığında onaylama sayfası açılır. Linkin olmadığı durumlarda **"TaĢınır**  Mal İşlemleri">"Onaylama İşlemleri">"Giriş TİFleri" seçilerek onaysız giriş TİFleri listelenebilmektedir. Gerekli kontrollerden sonra onaylama yapılmak istenirse ilgili TİF ekranda seçili iken aktif hale gelen **"Onayla"** butonuna basılır.

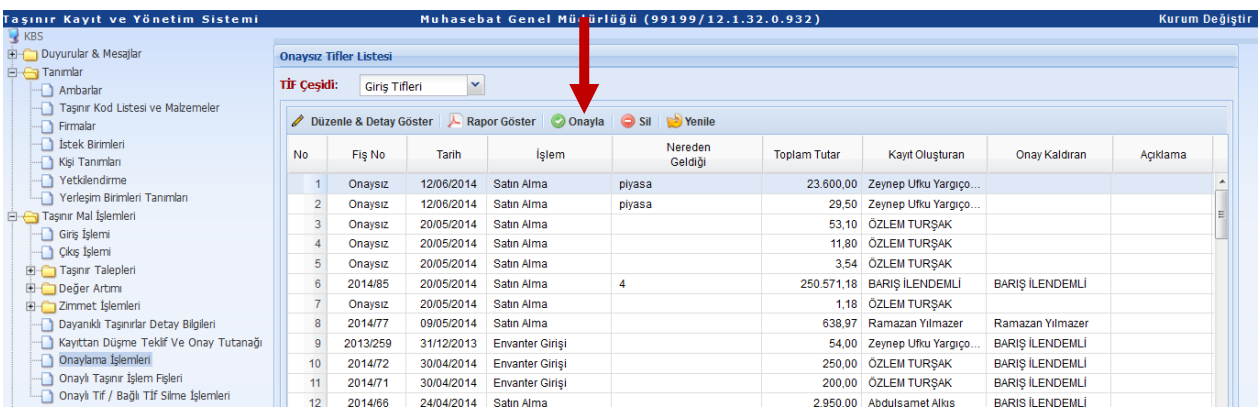

TİF onaylandığında \*.pdf formatında Onaylı TİF oluşur.

Onaylı TİF HYS'ye gönderilir. Bir faturaya bağlı birden fazla TİF oluşmuşsa bir tanesinin HYS'ye gönderilmesi durumunda diğer TİFler de otomatik olarak HYS'ye gidecektir.

#### **2. TAŞINIRLARIN ÇIKIŞ İŞLEMLERİ**

Çıkış işlemleri menüsünde;

Devretme | Ambarlar Arası Devir Bağış Yapma veya Yardım Etme Satis **Kayıttan Düşme** 

- $\checkmark$  Devretme
- $\checkmark$  Ambarlar Arası Devir,
- Bağış Yapma veya Yardım Etme,
- $\checkmark$  Satus.
- $\checkmark$  Kayıttan Düşme,

sayfaları yer almaktadır.

Çıkış işlemlerinin hepsi benzer işlem süreçleri ile kayıt altına alınmaktadır. Tüm çıkış işlemlerine genelleme yapmak suretiyle 8 adımda nasıl çıkış işleminin yapılacağı aşağıda anlatılmıştır.

## **ADIMDA GİRİŞ TİFİ DÜZENLEME**

- 1) Ne tür işlem yapılacaksa o sayfanın ilgili bölümündeki butona basılarak **iĢlem yapılacak sayfaya giriş** yapılması gerekir. (Devir ise devretme, kayıttan düşme ise kayıttan düşme vb. bölümün seçilmesi gerekmektedir.
- 2) **TİF** tipinin seçilmesi gerekmektedir.
- 3) **"Malzeme ekle"** butonuna basılır. Girişi daha önceden yapılan mevcuttaki ürünler içerisinden TİF tipine uygun olan ürünler listelenir. 255.7.2 grubundaki materyaller ancak "Kütüphane TİF"i, 255.6 grubundaki müze demirbaşları ise ancak "Müze TİF"i seçildiğinde listelenecektir.
- 4) İşlemin niteliğine göre **gerekli alanlar doldurulur**. (Dayanağı belge tarihi, dayanağı belge no, kime verildiği, nereye verildiği vb.)
- 5) **"Kaydet"** butonuna basılır
- 6) "Kaydet" butonuna basıldığında **Onaysız TİF** oluşur.
- 7) Onaysız TİF gerekli kontroller yapıldıktan sonra "Taşınır Mal İşlemleri">"Onaylama İşlemleri" bölümünden Çıkış TİFleri seçilerek listelenen TİFlerden ilgili TİFin üzerindeyken **"Onayla"** butonuna basılarak onaylanır.
- 8) TİF nosu alan onaylı TİF işlemin niteliğine göre **HYS'ye gönderilmesi gerekiyorsa gönderilir.**

#### **Yönetmelikte giriĢ iĢlemlerinde sayılmasına rağmen çıkıĢ iĢlemleri menüsünde yer verilmeyen iĢlemler;**

- 1) Tüketim çıkışı; Çıkış işlemi olmasına rağmen kullanıma ve tüketime verme işlemleri taşınır istek birimleri talepleri doğrultusunda ayrı bir menü üzerinden yapılmaktadır. (Öncelikle Taşınır İstek Belgesinin istek birim yetkilisi tarafından hazırlanmış olması gerekir. Bu Belge de **"TaĢınır Mal İşlemleri">"Taşınır Talepleri"** bölümünden karşılanmaktadır.)
- 2) Sayım Noksanlarının çıkışı, sayım ve yılsonu işlemleri bölümünde sayım tutanağında noksan gösterilmesi durumunda otomatik olarak oluşmaktadır.
- 3) Kayıt Düzeltme Çıkışı; Bu TİF düzeltme işlemleri menüsünde oluşturulabilmektedir.

Aşağıda bu işlemlerin daha detaylı şekilde anlaşılabilmesi amacıyla kayıttan düşme işlemine ilişkin örnek bir uygulama yapılmıştır.

#### **KAYITTAN DÜŞME İŞLEMİ YAPILMASI**

Aşağıda **kayıttan düĢme** işlemine ilişkin bir örnek uygulama yapılmıştır.

*Kayıttan düşme işlemleri Kayıttan Düşme Teklif ve Onay Tutanağı ile yapılmaktadır.*

"Taşınır Mal İşlemleri">"Çıkış İşlemi">"Kayıttan düşme" bölümüne tıklanır.

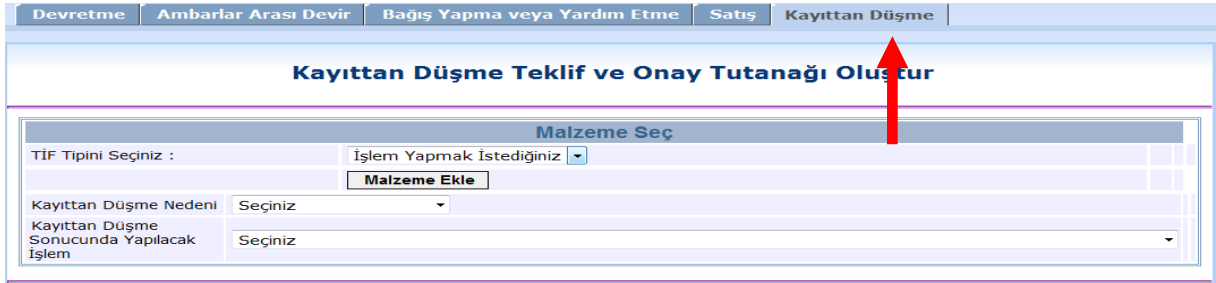

**TİF Tipini Seçiniz**" kombosunda işlem türüne göre seçim yapılır.

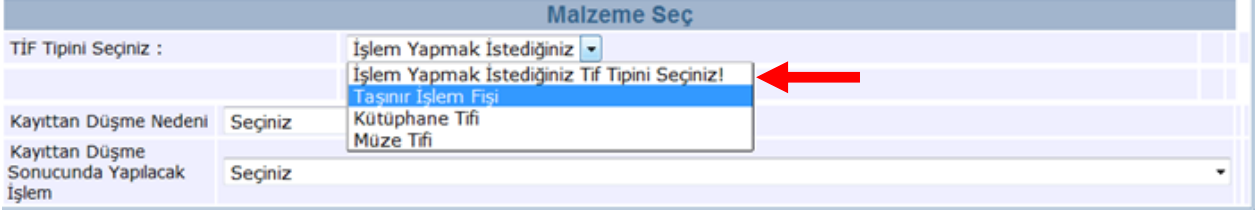

"TİF Tipini seçildikten sonra kayıt işlemine ekranda görünen **"Malzeme Ekle"** butonuna basılarak devam edilir. Malzeme Tanım seç butonu tıklandığında aşağıdaki gibi ambar mevcutlarını gösteren bir liste açılır.

"Ürün kodu", "Malzeme Adı", "Ambar Adı", "Marka", "Model", "Cins" kriterlerine göre arama yapılarak ürün listesinde filtreleme yapılabilmektedir.

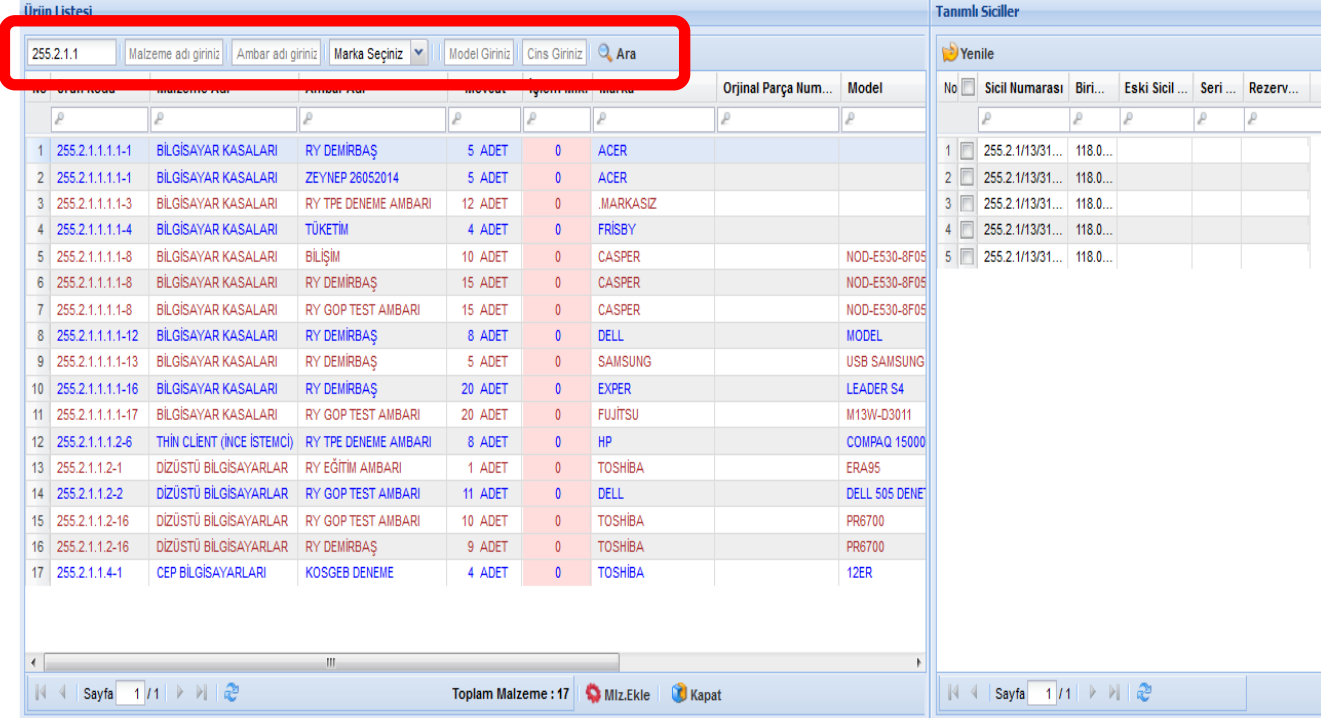

- Açılan listede kayıtlardan düşülecek malzemenin olduğu satıra bir kere tıklanır,
- İlgili satıra tıklandığında kayıtlardan düşülecek malzeme dayanıklı taşınır ise sağ taraftaki alanda sicil numaraları listelenir,

*Listedeki bazı ürünlerin mavi, bazı ürünlerin ise kırmızı olmasının nedeni ürün kodlarından kaynaklanmaktadır. Aynı ürün koduna sahip taşınırlar farklı ambarlarda olsa da aynı renkle listelenmektedir. Ürün kodu değiştiğinde renk de değişmektedir*.

- Kayıtlardan düşülecek malzeme hangi ambarda ise o ambara ilişkin satır tıklanır,
- Satırın **İşlem Miktarı** sütununa denk gelen alana tıklanır ve kayıtlardan düşülecek miktar sayısal değer olarak yazılır.
- Kayıtlardan düşülecek dayanıklı taşınırın sicil numarası sağ taraftaki kolondan yanındaki kutucuğun işaretlenmesi suretiyle seçilir.
- İşlem miktarı yazılıp sicil numaraları da seçildikten sonra **"Malzeme Ekle"** butonuna tıklanır.

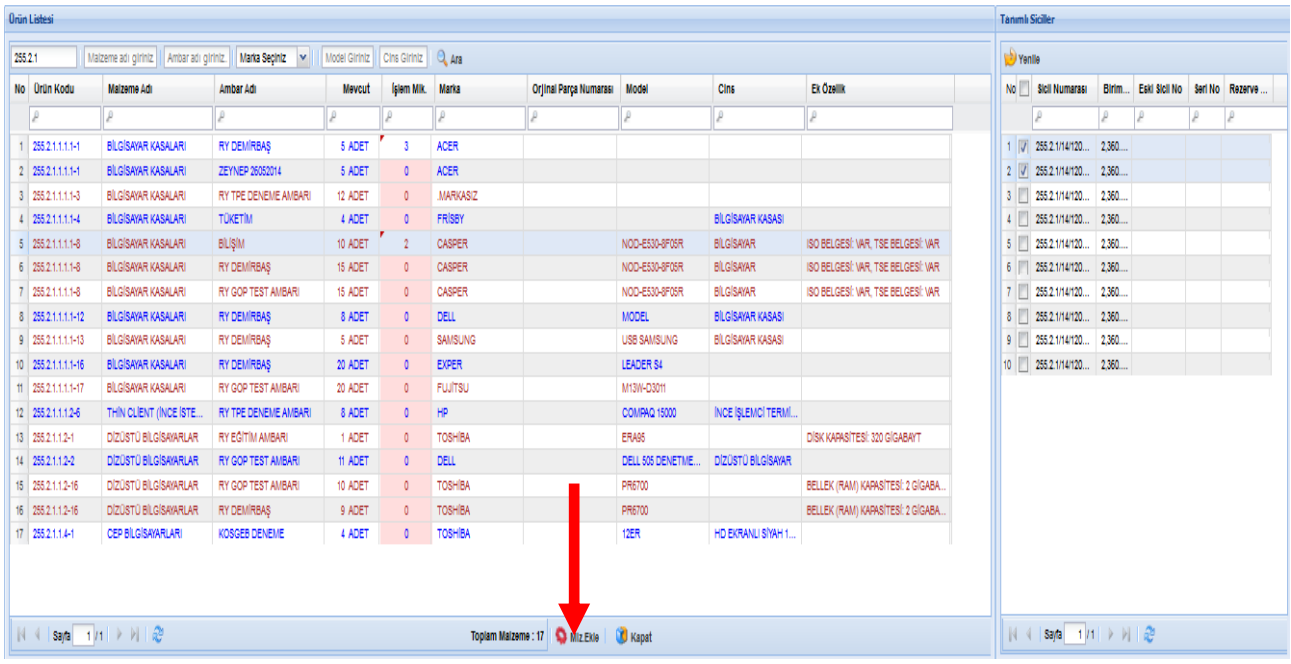

**"Malzeme Ekle"** butonuna basıldığında bilgilerin doğruluğunun kontrolünün yapılabileceği aşağıdaki pencere açılır. Gerekli kontroller yapıldıktan sonra **"Devam"** butonuna basılır.

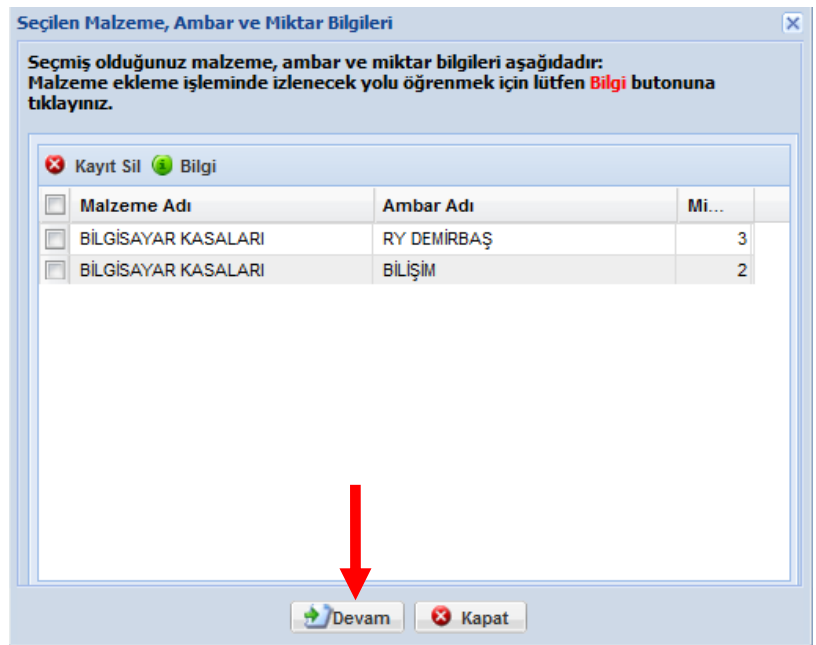

**"Devam"** butonuna basıldığında Kayıttan Düşme Teklif ve Onay Tutanağı oluşturma ekranının altına eklenen ürünler listelenecektir.

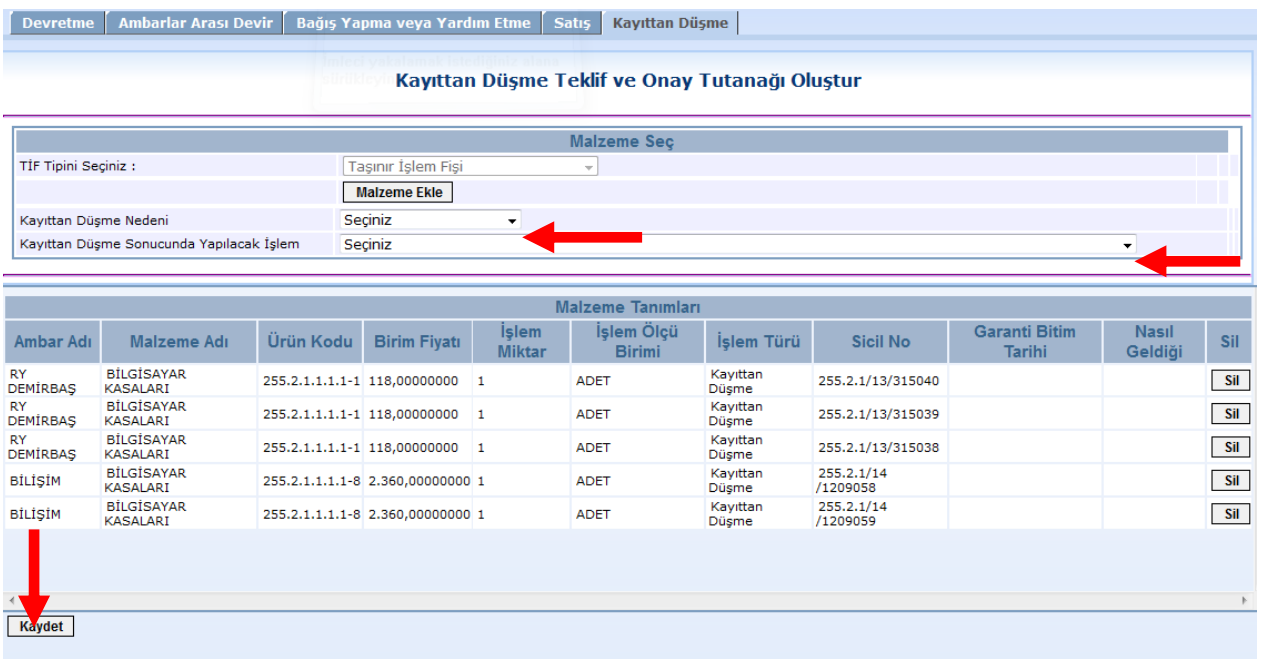

- Kontoller yapıldıktan sonra Kayıttan Düşme Nedeni" ve Kayıttan Düşme Sonucunda yapılacak İşlem" seçilir ve **"Kaydet"** butonuna basılır.
- **"Kaydet"** butonuna basıldığında aşağıdaki sayfa açılır. Tutanağın üzerine gelinerek "**Tutanak Rapor Göster"** butonu ile hazırlanan Kayıttan Düşme Teklif ve Onay Tutanağı dökümü alınır.

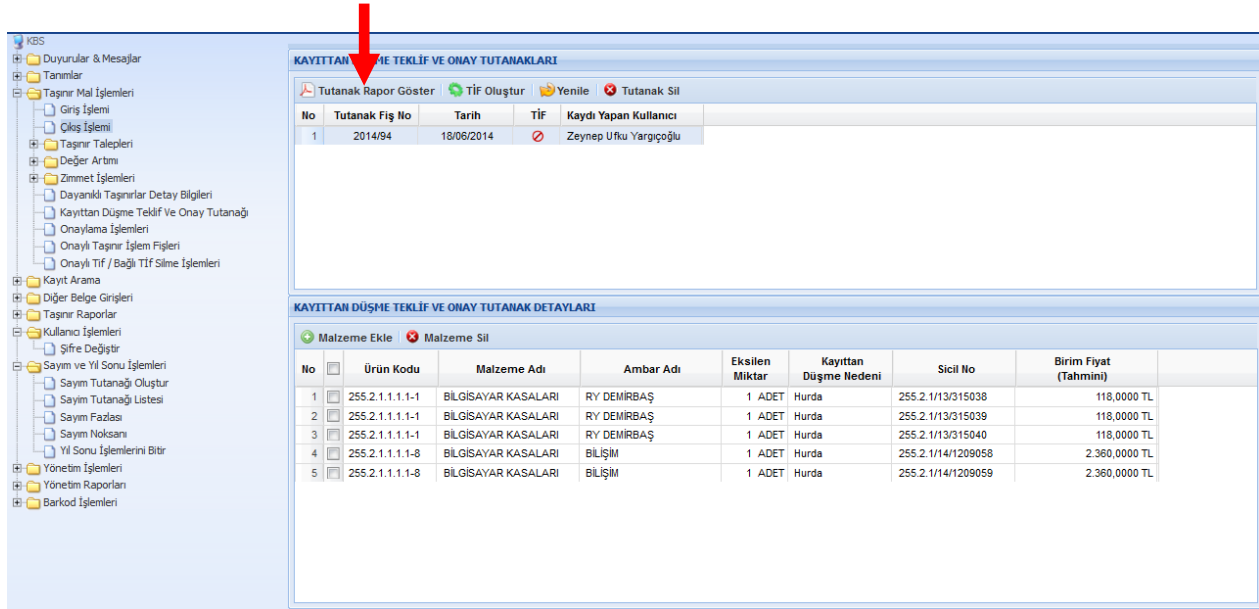

**→** Tutanağın imzalanma aşamaları bitince "Taşınur Mal İşlemleri">"Kayıttan Düşme Teklif ve Onay Tutanağı" bölümünden "Taşınır İşlem Fişi Oluştur" butonu ile sözkonusu tutanağa dayanan TİF oluşturulur. Burada hazırlanan TİF onaysız TİF'ler arasına atılır. İşlemi tamamlamak için onaysız çıkış TİF'leri sekmesinden oluşturulan bu TİF'i onaylamak gerekir.

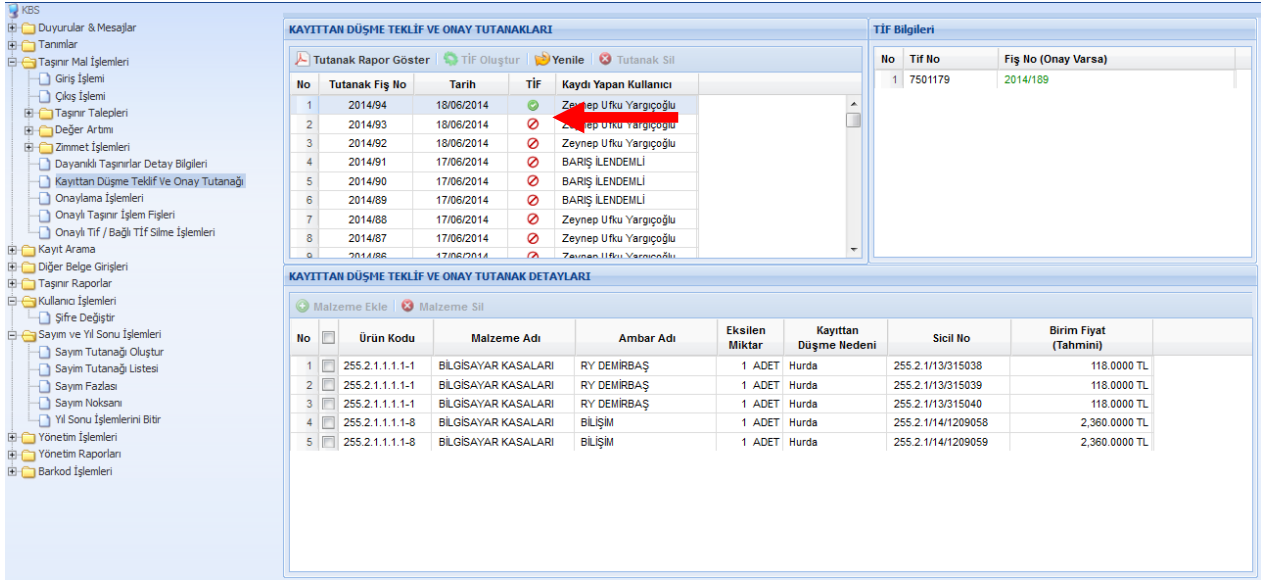

Onaylı TİF muhasebeleştirme işlemini gerektiriyorsa HYS'ye gönderilir.